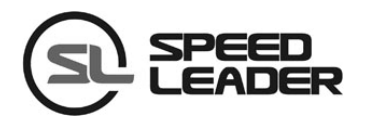

# 用户手册

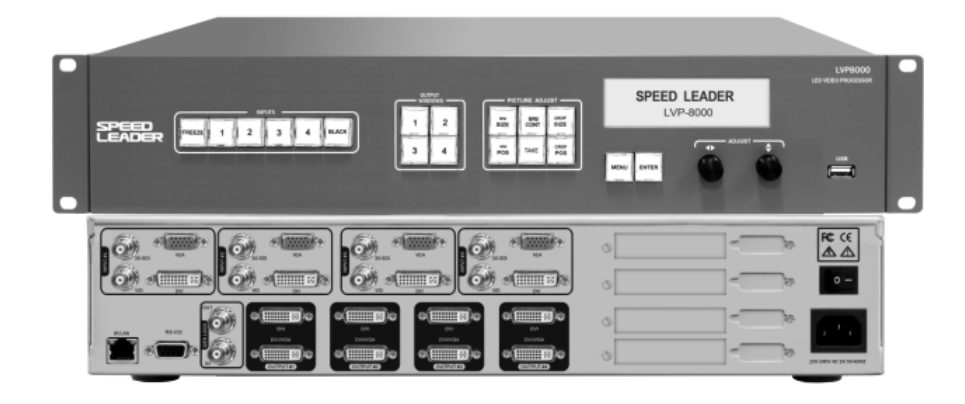

*LVP8000*

LED 拼接处理器

## 关于手册

未经本公司书面许可,任何单位或个人不得擅自仿制、复制或抄译本手册部分内 容或全部内容。不得将本手册以任何形式(电子、机械、影印、录制或其它可能的方 式)进行商品传播或用于任何商业、营利目的。

 在使用本设备前,请认真阅读本手册,所提到的产品规格和资讯仅供参考,如有 内容更新,恕不另行通知。除非有特别约定,本手册仅作为使用指导,所有陈述、信 息等均不构成任何形式的担保。

商标信用

VGA 和 XGA 是 IBM 公司的注册商标。

VESA 是视频电子标准协会的商标。

HDMI 标志以及 High-Definition Multimedia Interface (高清多媒体数字接口)都是 HDMI Licensing LLC. 的商标。

安全须知

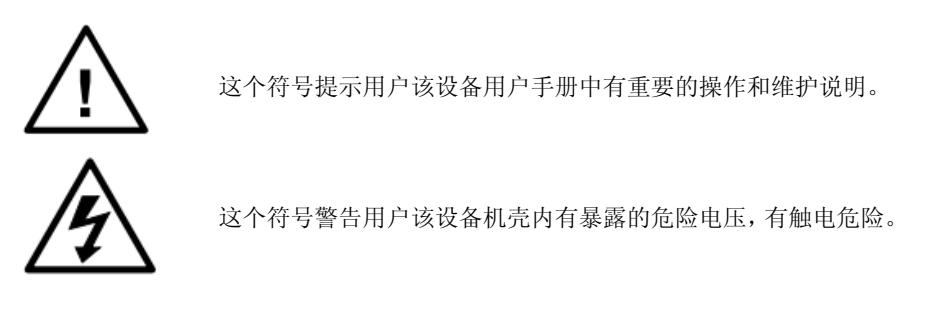

- 本设备必须接有地线。
- 本设备需使用具有额定功率的电压。保证输入电压误差在 ±10%之间。
- 切勿将 AC 电源线与某根可能导致过大噪音的 AC 电源线连接。
- 请在周围环境温度为 -10℃ 到 45℃, 并且相对湿度为 90% 或者更小的环境下 使用本设备。
- 切勿在某些特殊环境下使用本设备,比如靠近热源,可能导致设备过热而损坏。 请在通风良好的地方使用本设备,并且注意防止设备通风口阻塞。
- 切勿将本设备暴露于可能发生意外碰撞或者振动的地方,如有振动的地方请做 好加固处理。
- 切勿将外物,比如水和金属物体放入本设备后使用。否则,会导致设备损坏并 引起火灾。
- 如果发现有任何不规则的或者异常现象,请立即关掉电源, 断开 AC 电源线, 并 参见"故障指导"进行处理。
- 如果本设备有所损坏,切勿自行拆卸。请联系维修服务部。

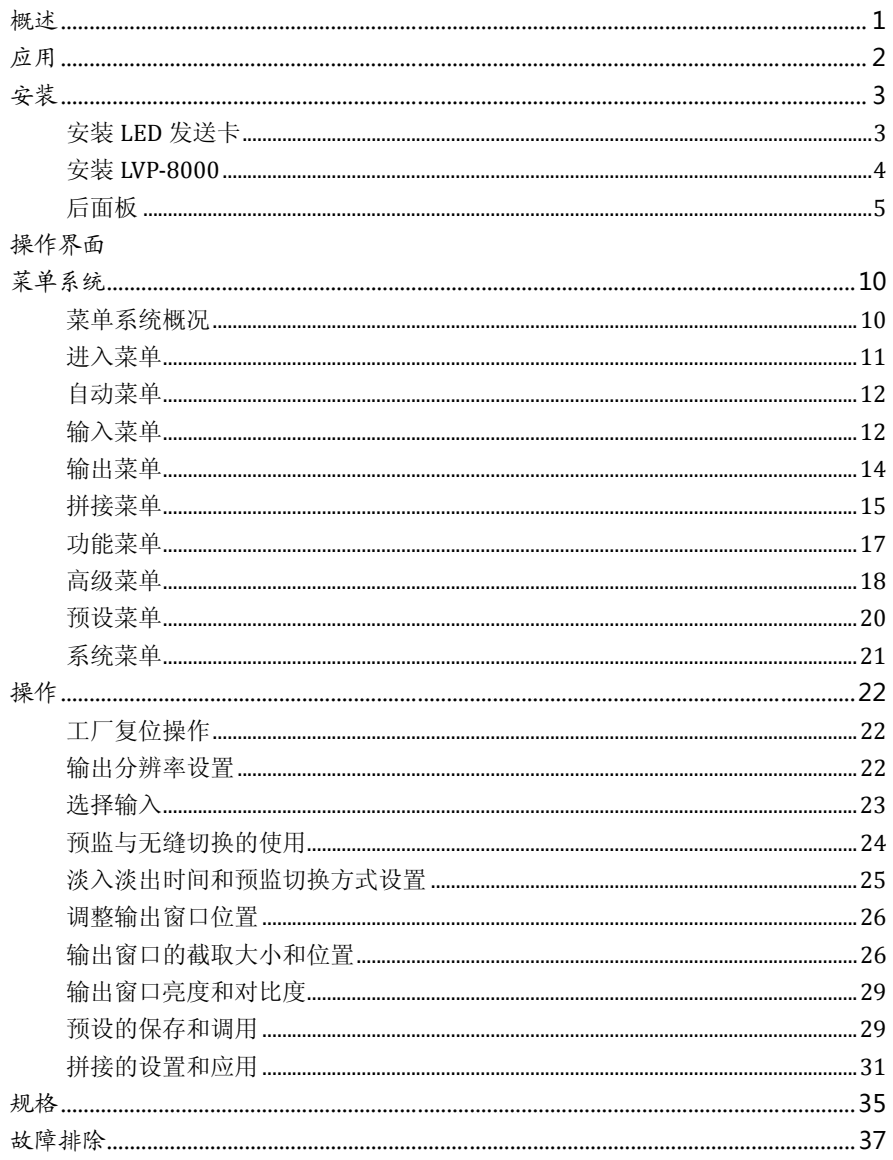

## 目录

LVP-8000 是一款功能强大的四通道拼接处里器,该处理器可实现 4 个独立的视 频处理器、4×4 通道的混合矩阵、4096×2304 高分辨率图像输出。单台最大拼接 10240×960 或 4096×2304 或 1920×4800,远高于 8K 的视频输出。它是理想的视 频演示设备,可应用于大型演艺活动、指挥和控制中心,视频会议,医疗设施,法院 和会议室等。

LVP-8000 可以容纳广泛的输入源, 拥有 4 通道独立图像处理引擎, 4 通道完全 可配置的输入,可接入多达 16 路的视频输入,包含 4 路 DVI、4 路 VGA、4 路 VID、 4 路 3G-SDI (选配)。每路都可接收标准分辨率或高分辨率的视频信号,最高可接收 高达 1920×1200@60Hz 的分辨率输入。

LVP-8000 接口丰富, 可输出 4 通道视频, 输出采用 DVI-I 与 DVI-D 接口, 每通 道可实现 2 路 DVI 和 1 路 VGA (使用 DVI 转 VGA 接头连接 DVI-I 接口), 可满足更多 的设备连接。每通道的输出分辨率可由用户设定,最高输出 1920×1200@60Hz 或 2048×1152@60Hz 分辨率,满足各种高清演出。LVP‐8000 还可实现等分拼接、不 等分拼接、超宽和超高拼接等各种拼接模式,简化用户设置。

LVP-8000 内置 4 通道独立图像处理器拥有强大视频处理和切换功能,可实现单 进多出或多进多出的视频切换,相当于一个 4×4 通道的混合矩阵。LVP‐8000 还可以 配置成 4 个独立的视频处理器, 减少使用大量的视频处理器的同时提升了演出的质 量。

用户可定义任意通道的无缝切换。只需简单设置,用户即可将其中两路输出设置 为预监和节目,并完美实现无缝切换功能。

LVP-8000 设计更人性化, 在强大的功能前提下更易于使用。简单的使用按键面 板和菜单系统,只要轻触你的手指即可完成复杂的设置。利用前面按键和 RS‐232 及 IP Link 都可实现完全的设置与操作。提供丰富的物理接口,可以满足常用输出设备 需求。提供了多达 4 张 LED 发送卡的安装位置,简化了大量的设置安装。旋钮快速 调整画面的相关参数,用户设置得心应手……

## 应用

图 1-1 展示了 LVP-8000 拼接器的典型应用。LVP-8000 接收多种信号和各种分辨 率输入,可支持标清分辨率到高清分辨率的视频输入如下:

- VGA (XGA, WUXGA) 视频
- DVI (兼容 HDMI1.3) 视频
- 复合视频 (NTSC, PAL, SECAM) 视频
- SD/HD/3G-SDI 视频(选配)

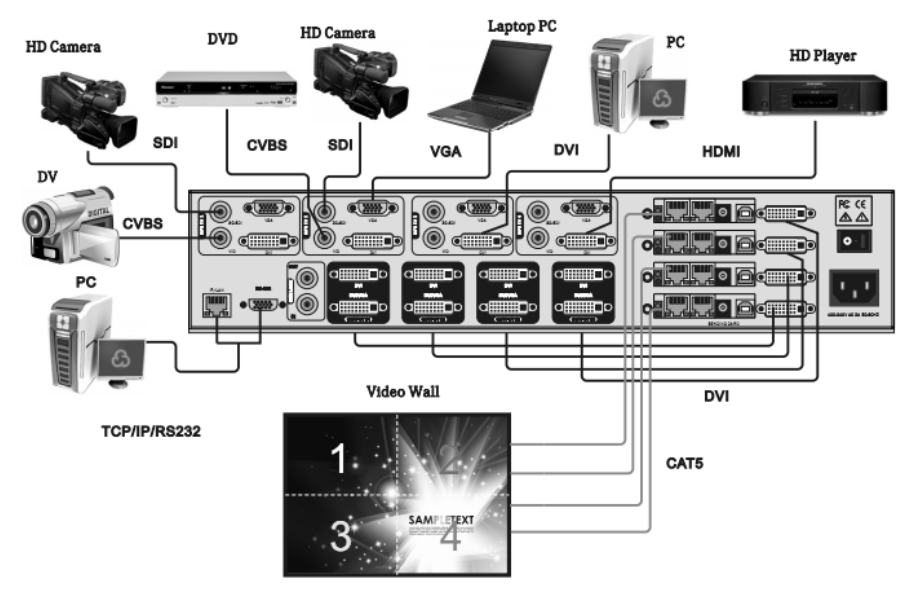

图 1-1 LVP-8000 拼接器应用

LVP-8000 输入和输出接口丰富,可以接入台式计算机的 VGA 和 DVI 信号、笔记 本的 VGA 和 HDMI 信号、高清摄像机的 SDI 信号、DV 和 DVD 的视频信号等。同时, LVP-8000 拥有 4 通道输出, 每通道采用 2 个 DVI 接口, 可输出两路 DVI 和一路 VGA 信号(其中 DVI/VGA 接口是复用接口,可输出 DVI 和 VGA 信号),可以满足用户的各 种需求。

LVP-8000 的 4 路输出到 LED 发送卡, 发送卡再连接 LED 视频墙, LVP-8000 内提 供了 4 个 LED 发送卡的安装位置, 并内置 4 个 5V 直流供电。通过配置, 用户还可以 将任意两路输出作为带预监的切换器。在有必要时,用户可使用软件或控台来对 LVP-8000 实现完全控制。

## 安装

## 安装 **LED** 发送卡

1、 拆下机箱上盖,卸掉机箱挡板,于对应位置安装固定螺柱,以便装入对应品牌的 发送卡

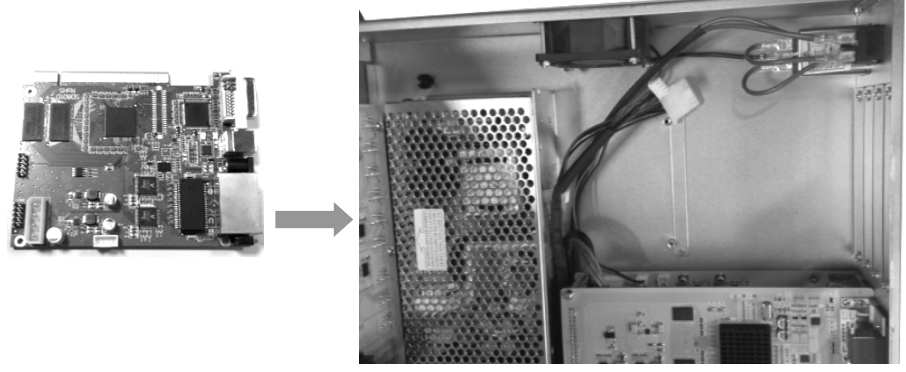

图 2-1 安装 LED 发送卡,拆下机盖

2、 装入 LED 发送卡, 用配送的 M3 螺丝固定, 再将 4PIN 的 5V 电源连接线插入发送 卡电源插座,如图所示。安装好发送卡后装上机箱挡板。

3

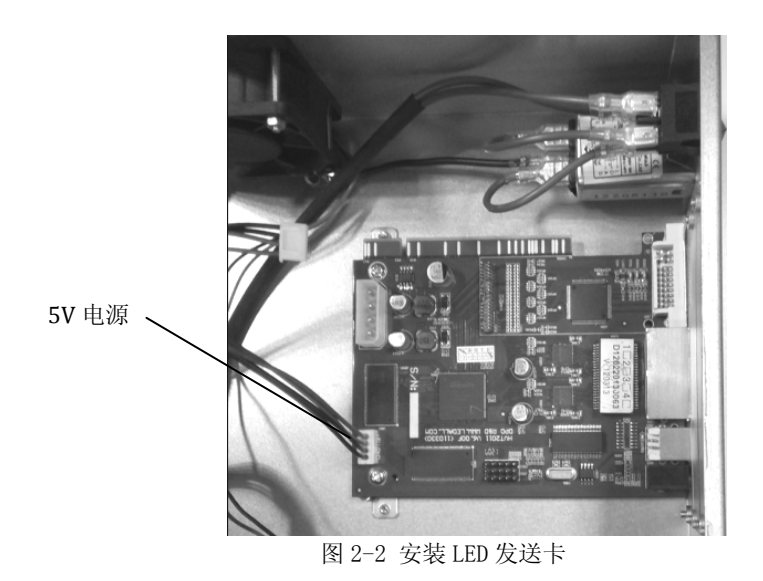

## 安装 **LVP8000**

用户可以自行选择是否安装 LVP-8000 到机架或航空箱,LVP-8000 是标准的 2U 机箱, 其尺寸为 8.8cm(高)×44cm(宽)×33cm(深)。安装时, 避免划花箱体, 固定挂 耳时要使用胶垫。

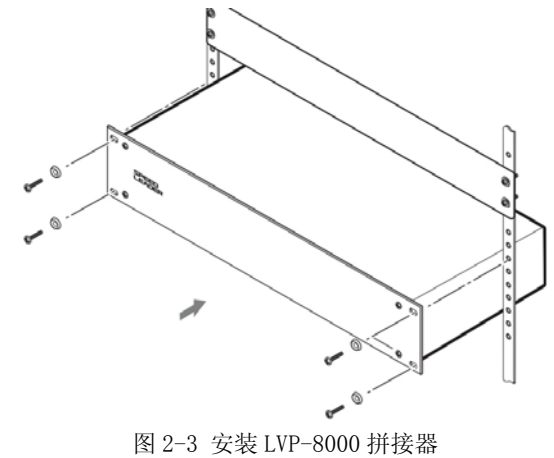

后面板

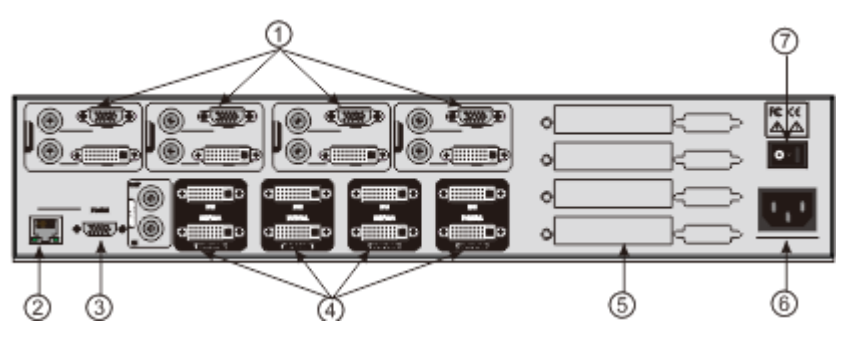

图 2-4 LVP-8000 后面板连接端子

## ① #1~#4 通道视频输入

可同时接收 4 通道视频,每通道可接收 VGA 信号、DVI 信号、HDMI 信号(DVI 端子)、VID(CVBS)、SDI 信号。LVP-8000 提供了大量的输入接口,可接入多达 16 路的视频。一次性接入后,通过菜单配置输入源,无需再重新连接即可实现 视频源的快速切换。

下面是输入接口对应的插座:

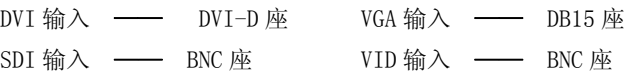

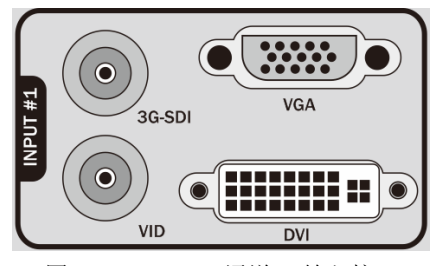

图 2-5 LVP-8000 通道#1 输入接口

## ②③ 通信接口

②TCP/IP 接口,采用 RJ-45 母座,是预留的通信接口。 ③RS-232 接口,采用 DB9 母座,使用计算机的 RS-232 或控台连接,可实现对 LVP-8000 拼接器的分辨率调整、通道选择、拼接方式、预设等操作。

### ④ 视频输出接口

视频输出包括 OUTPUT#1~OUTPUT#4 通道,每通道有两个 DVI 接口,共可输出 2 路 DVI 信号,其中 DVI/VGA 接口可输出 DVI 和 VGA(使用 DVI-VGA 转接头)。这 2 个接口输出的视频的画面和分辨率都一样,该接口输出分辨率可自行更改。 输出可连接到 LED 发送卡、投影机、监视器上, 图 2-7 是经典的连接方式, 输 出连接到 LED 发送卡,发送卡连接到 LED 视频墙。

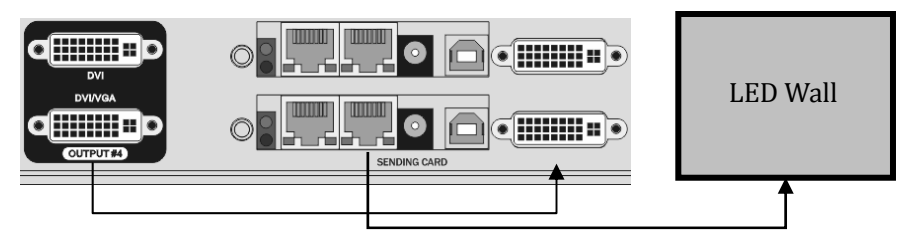

图 2-7 LVP-8000 输出连接

#### ⑤ LED 发送卡安装位置

LED 发送卡是连接 LVP-8000 和 LED 显示墙的视频传输器件,LVP-8000 预留了 4 个常用 LED 发送卡安装空间,LVP-8000 提供了安装配件,用户可自行安装。安 装后,输出的 DVI 接口可连接到 LED 发送卡的 DVI 输入端。

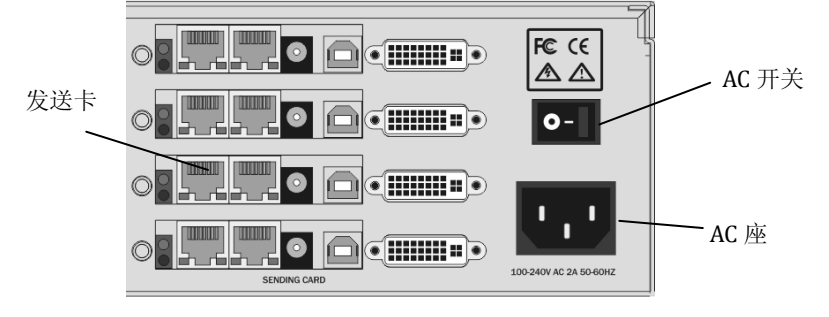

图 2‐8 发送卡安装位置及 AC 输入

### ⑥⑦ AC 电源接口和 AC 开关

LVP-8000 提供了标准的 IEC 电源插座,输入电源为 100~240VAC,50Hz 或 60Hz, 同时,电源的地线必须可靠接地,以避免损坏设备或人体触电。

操作界面

 拼接器的所有控制和指示都在前面板(图 3-1)。这些按键提供了黄色和绿色的 背景灯照明,指示当前输入选择、功能操作等状态。一个 240×64 的 LCD 窗口指示了 当前拼接器的状态、菜单选择、数据状态,和系统其它参数。

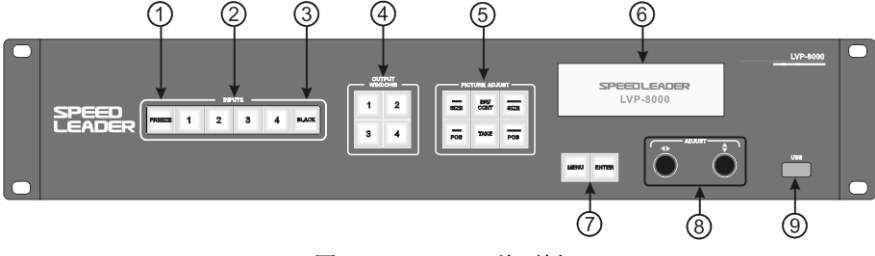

图 3-1 LVP-8000 前面板

#### ① FREEZE 画面冻结按键

FREEZE 按键可以冻结当前通道的画面,锁定当前选择输入图像。当 FREEZE 功 能起作用时,按键亮绿灯,再次按下该按键或选择其它输入时则取消画面冻结。

### ② INPUT1~4 输入选择按键

输入选择键。这组 1~4 键选择对应输入通道 INPUT#1~#4,当输入通道被选择, 按键亮黄灯。操作时,先按 OUTPUT WINDOWS 键区内的 1~4 键,再选择 INPUT 键区内的 1~4 键。LVP-8000 记录下每个输入视频的数据,如输出窗口位置、 大小、亮度、截取方式等。

## ③ BLACK 按键

黑屏输出键,按下该键可使当前通道输出黑屏,按键闪烁黄灯,再次按下 BLACK 键,取消黑屏输出。

#### ④ OUTPUT WINDOWS 1~4 输出窗口键

在 OUTPUT WINDOWS 选择区内有 4 个按键,分别对应的是 OUTPUT#1~#4。操作 时,通常先选择 OUTPUT WINDOWS 内的 1~4 键,再操作其它键。如进行信号切 换、位置调整、画面大小调整、截取调整等操作。

#### ⑤ PICTURE ADJUST 图像调整按键

在 PICTURE ADJUST 内的按键,可改变当前输出窗口的相关参数,当选择输出

( OUTPUT WINDOWS 1~4 键),再按 PICTURE ADJUST 内的图像属性键就可以对 当前选择的输出窗口调整参数。

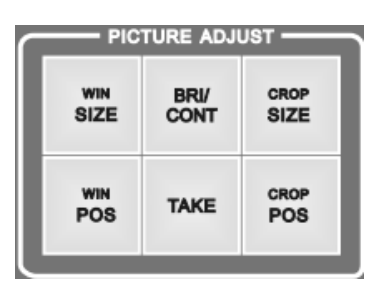

图 3-2 图像调整按键区(PICTURE ADJUST)

WIN SIZE—输出窗口大小,选择输出窗口后,按 WIN SIZE 键进入设置,使用旋 钮可以调整该输出窗口的缩放比。

WIN POS—输出窗口位置,选择输出窗口,按 WIN POS 键进入设置,使用旋钮可 以调整该输出窗口的位置。

BRI/CONT—亮度和对比度,选择输出窗口后,按 BRI/CONT 键进入设置,使用旋 钮可以调整该输出窗口的亮度和对比度

 $\texttt{TAKE}-$ 切换键,操作时,按下该键可进入无缝切换菜单,先按 OUTPUT WINDOWS1 $\sim$ 4键(作预监),同时使用<→旋钮调整输出#1~#4 (作节目输出),再按下 TAKE 键进行切换。,用户可进入菜单进行设置切换效果。

CROP SIZE—输出窗口截取大小,选择输出窗口后, 按 CROP SIZE 键进入设置, 使用旋钮可以调整该输出窗口的水平和垂直总像素。

CROP POS—输出窗口截取位置,选择输出窗口后,按 CROP POS 键进入设置,使 用旋钮可以调整该输出窗口截取窗口的位置。

#### ⑥ 状态显示

LVP-8000 拥有一个 240×64 的 LCD 窗口指示了当前拼接器的状态、菜单选择、 数据状态和系统其它参数,下面会有详细的介绍。

#### ⑦ 菜单操作

MENU—菜单键,按下菜单键可以进入主菜单系统或退回到上一层菜单,关于菜 单功能下面章节有详细介绍。

ENTER—确认键,进入某项菜单或对操作的确认。

## 8 ◆ 水平和 → 垂直调节旋钮

▲ ▲ ◆ 本个旋钮, 可以调整菜单菜单选项和参数, 或者调整输出窗口的大小和

位置。

## ⑨ USB 接口

LVP-8000 拼接器的 USB 通讯接口或提供 5VDC/500mA 的电源供电。

菜单系统

## 菜单系统概况

LVP-8000 拥有便捷的菜单系统,图 4-1 是 LVP-8000 拼接器上电后进入的默认显 示菜单。用户可以通过默认菜单循环观察当前输出所对应的输入信号源及其它重要的 相关信息。

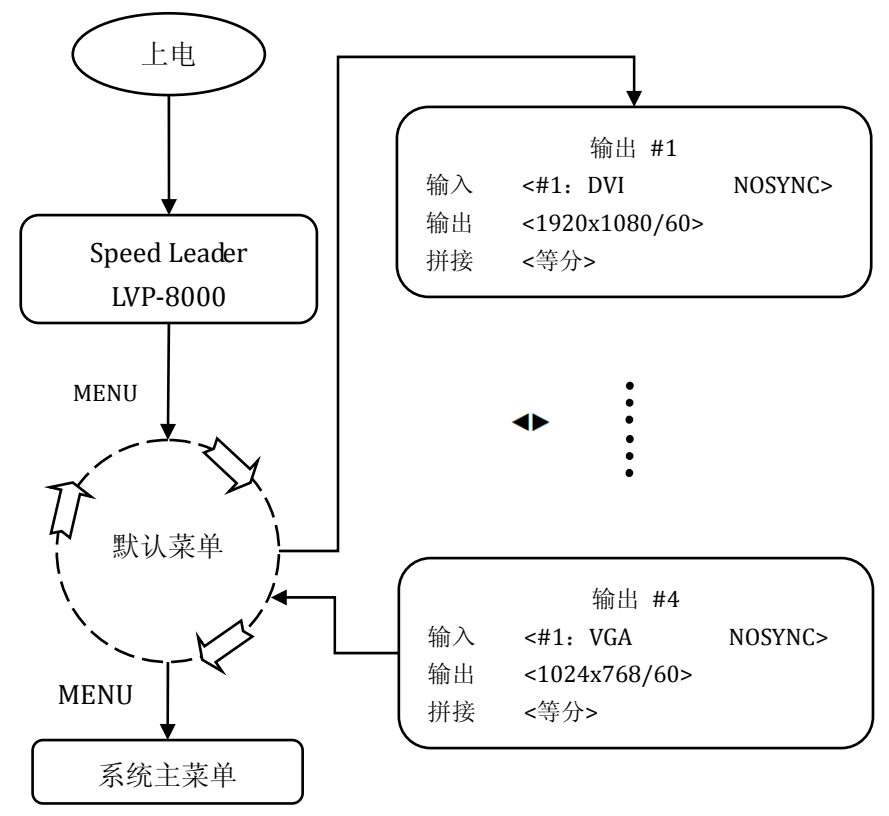

图 4‐1 系统菜单流程图

共有 4 个按键来操作菜单及更改参数,分别是:

**MENU** 键 — 按下该键可以激活主菜单,进入主菜单后,按 **MENU** 键可返回菜单的 上一层。

ENTER 键 — 确认键, ENTER 键可进入子菜单或对操作更改时使用 ENTER 键确认。 ◆旋钮 — 水平旋钮,可以调整水平菜单选项, 当图像调整按键选中时, 可调整参 数或者调整输出窗口的大小和位置。

◆旋钮 — 垂直旋钮, 可以调整垂直单菜单选项, 当图像调整按键选中时, 调整输出 窗口的大小和位置。

提示: 当用户按下 **MENU** 键时,**ENTER** 键才起作用。

提示: 当用户进入子菜单后,无操作 30 秒, 菜单系统自动返回到默认菜单循环。

## 进入菜单

 在默认菜单下按下 **MENU** 键,LVP‐8000 进入主菜单系统。图 4‐2 是主菜单系统 在 LCD 显示的第一层菜单。在主菜单下有自动、输入、输出、拼接、功能、高级、 预设、系统,一级子菜单。用户使用旋钮和 **ENTER** 键可以快速进入下级菜单。

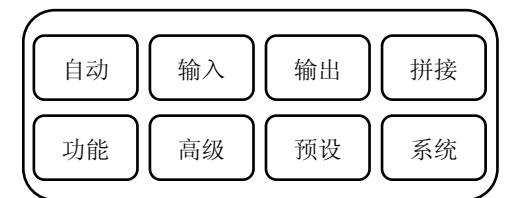

图 4‐2 第一层子菜单

## 自动菜单

LVP-8000 的自动菜单功能主要是将各用户数据分类复位, 将一个或多个用户参 数恢复到出厂状态。图 4‐3 展开了自动菜单下的子菜单和可设的参数。自动菜单复位 了所有输出的窗口大小、窗口位置、截取大小、截取位置的用户数据。

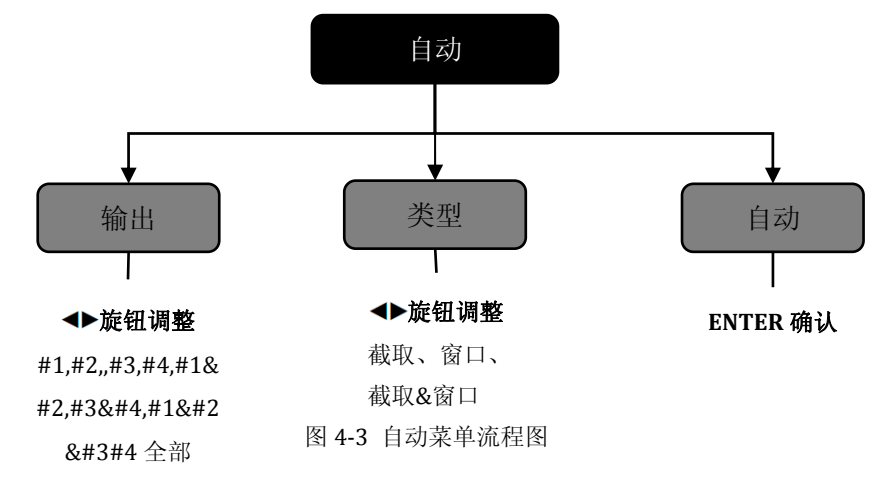

输出 - 输出通道#1,#2,#3,#4,#1&#2,#3&#4,#1&#2&#3#4,全部, 每个通道都包 含了类型属性。

类型 — 包含了截取和窗口两组复位数据,截取包括了截取位置、截取大小;窗口 包括了窗口位置、窗口大小。

自动 — 当选择好复位参数后,选择自动,按 **ENTER** 键进入确认复位,复位当前选 择的输出窗口或截取方式。

例: 当用户选择了输出**#1**,类型截取&窗口,在自动子菜单按下 **ENTER** 键,, LVP‐8000 自行将输出**#1** 的截取和窗口的大小、位置、输入信号源相关数据复位到设 备的默认状态。

## 输入菜单

LVP‐8000 的输入菜单主要是设置每个通道的信号源、亮度、对比度、颜色等参 数。图 4‐4 展开了输入菜单下的各子菜单和可修改的数据,使用旋钮和 **ENTER** 键就 可完成所有的参数设置。

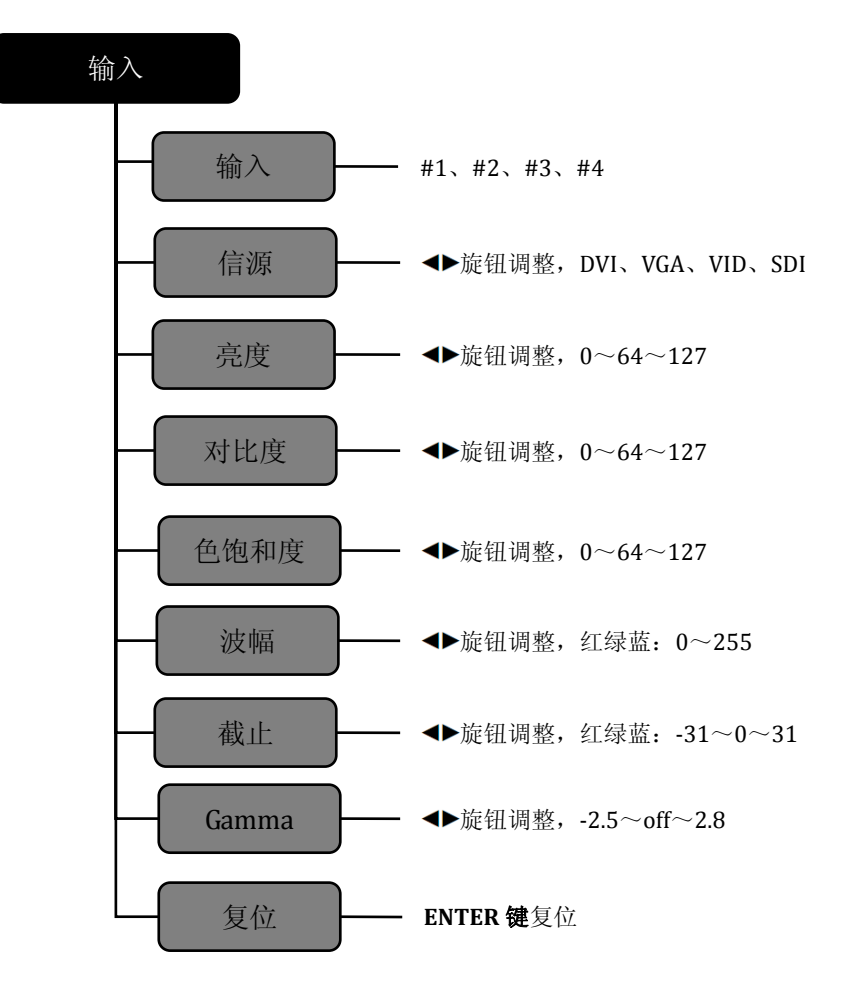

图 4‐4 输入菜单流程图

13

输入 — LVP‐8000 有 4 通道输入,每个通道拥对应面板按键上的 INPUT 键区的 "**1**、**2**、**3**、**4**",每个通道有 4 路视频输入,分别是 DVI、VGA、VID、SDI。 信源 — 信源对应输入通道, 当输入通道选定后(如#3通道)改变输入信源, 使通 道与信号源相关联起来。每个信源拥有独立的亮度、对比度、色饱和度、RGB 波幅、 RGB 截止、Gamma。

亮度**/**对比度 — 可通过此输入菜单或在按键面板中使用 **BRI/CONT** 快捷键来调整 每个信号源的亮度和对比度。

提示: 在调整亮度时, 建议同时调整对比度来达到更佳的画面效果。

色饱和度 — 调整图像的颜色饱和等级, 当整体颜色过淡或过浓时, 调整该数值可 改变色彩饱和度。

## 输出菜单

输出菜单是更改输出的分辨率,用户可以在该菜单内浏览和选择适合的分辨率 作为输出。下面是 LVP‐8000 输出分辨列表

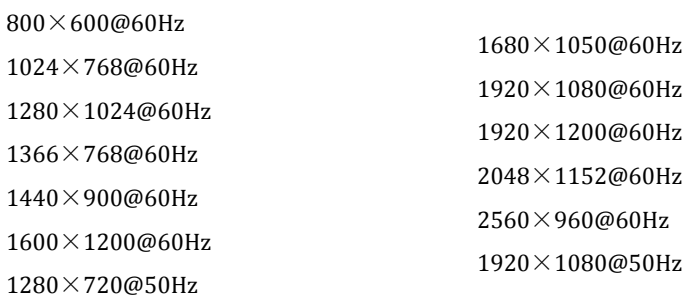

修改输出分辨率时, ●垂直旋钮选择不同的分辨率, 按 ENTER 键确认, 最后 LCD 显示屏会提示用户是否确认修改。当用户要对分辨率精确设置时,需要到 **WIN SIZE** 键进入快捷菜单调整,关于输出分辨率的设置,在下面的章节会有详细的介绍。

提示: 修改输出分辨率后, LVP-8000 拼接器内的窗口大小、窗口位置、截取大小、 截取位置,会恢复到出默认状态。如果之前保存的用户预设中的输出分辨率和当前的 输出分辨率不同,则无法调用这个预设。

## 拼接菜单

**拼接**菜单是设置各输出的等分拼接和不等分拼接,是通过多输出接口,每个接 口显示画面的一部分,实现拼接成一个完整的画面。下面是拼接菜单的结构流程图

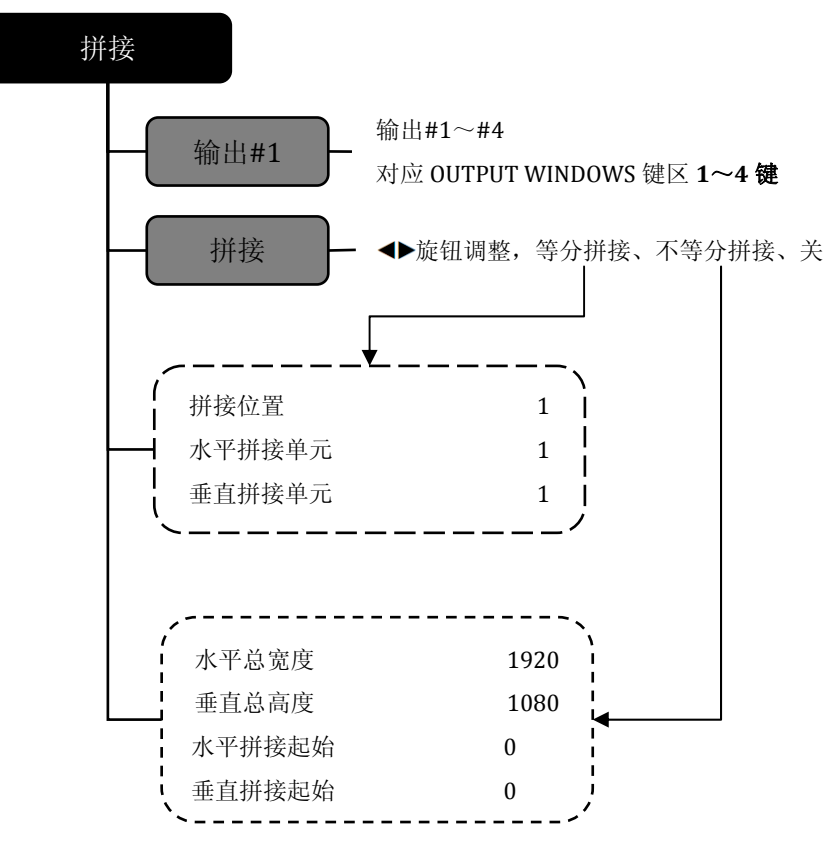

图 4‐5 拼接菜单流程图

输出 — 根据需要,用户可选择输出通道有#1~#4,对应键为 OUTPUT WINDOWS 键区内的 **1**~**4** 键。改变通道只需操作 OUTPUT WINDOWS 键区内的 **1**~**4** 键即可。 选择好输出通道后,再进行拼接参数的设置。

拼接 一 拼接方式有等分拼接、不等分拼接和拼接关。当显示墙的两个或两个以上 的拼接区分辨率相同时,可使用等分拼接方式;当分辨率不相同时,可使用不等分拼

接;当不需要拼接时,可以关闭拼接。

 根据拼接菜单中选择等分或不等分拼接,参数设置菜单会两种输出形式,一种为 等分拼接参数,另一种为不等分拼接参数。

#### 等分拼接

拼接位置: 显示画面第几部分, 位置的计算顺序是从左到右, 从上到下。如图 4‐6 所示。

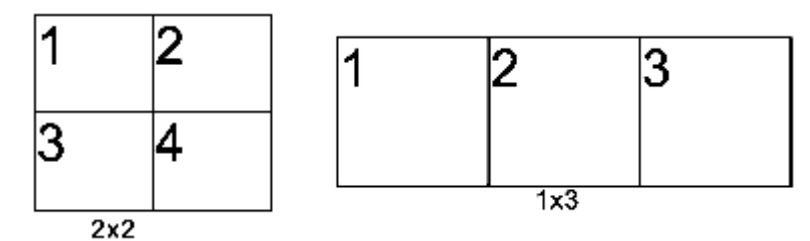

图 4‐6 拼接位置的顺序

水平拼接单元: 水平拼接的数量, 如图 4-6 拼接方式 1x3 中的 3。 垂直拼接单元:垂直拼接的数量,如图 4-6 拼接方式 1x3 中的 1。

## 不等分拼接

水平总宽度:拼接墙的水平总像素。 垂直总高度:拼接墙的垂直总像素。 水平拼接起始:当前输出显示的水平起始像素。 垂直拼接起始:当前输出显示的垂直起始像素。 关于拼接的操作,在下面的章节会有详细的说明。

## 功能菜单

 当用户使用预监切换功能时,功能菜单主要调整预监和节目间的切换效果,图 4‐7 展示了功能菜单下的内容,包括预监切换方式和淡入淡出时间。

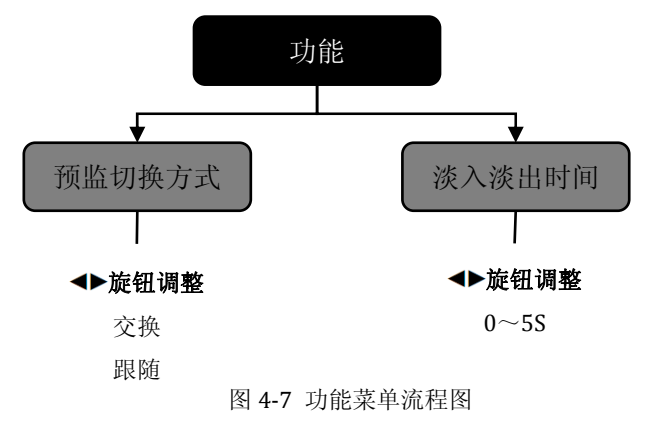

预监切换方式 - LVP-8000 可以将任意两路输出作为预监和节目输出, 两者之间的 切换实现无缝交换,切换方式有画面交换和画面跟随,操作按 PICTURE ADJUST 按键 区内的 **TAKE** 键。

当预监切换方式为交换时,将预监画面切到节目的同时,节目上的画面也显示到预 监显示器上,即预监显示器的画面与节目画面交换显示,如图 4-8 所示。 当预监切换方式为跟随时,将预监画面切到节目时,预监显示器上的画面没有改变, 节目上的画面与预监显示的画面相同,如图 4-9 所示。

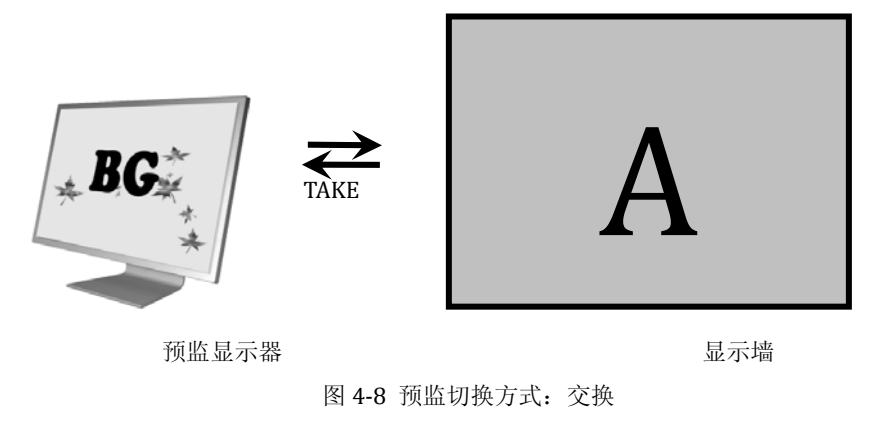

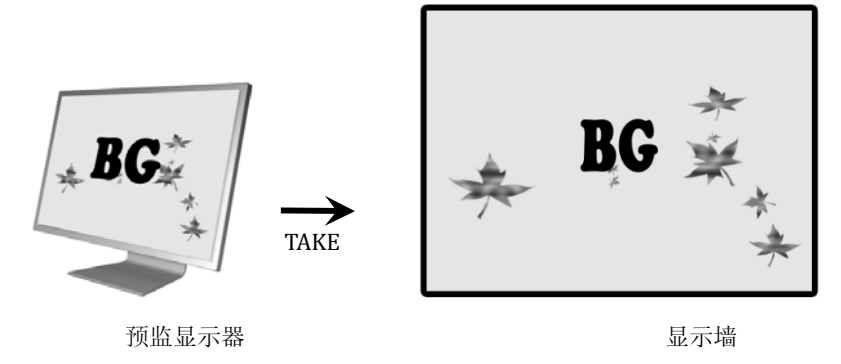

图 4-9 预监切换方式: 跟随

淡入淡出时间 — 淡入淡出时间是改变预监画面交换到节目时画面溶解效果的时间 长短。与之相关的按键为 **TAKE** 键,当按下 **TAKE** 键后,LVP‐8000 根据淡入淡出时 间来确定节目画面切换时过渡的时间长短。

## 高级菜单

高级菜单中设置项目有**同步方式和 VGA 设置, 同步方式**设置是解决多台设置同 时拼接时,使拼接画面同步显示。**VGA** 设置是调整 VGA 输入时,手动或自动校正 VGA 画面偏移或模糊等情况。

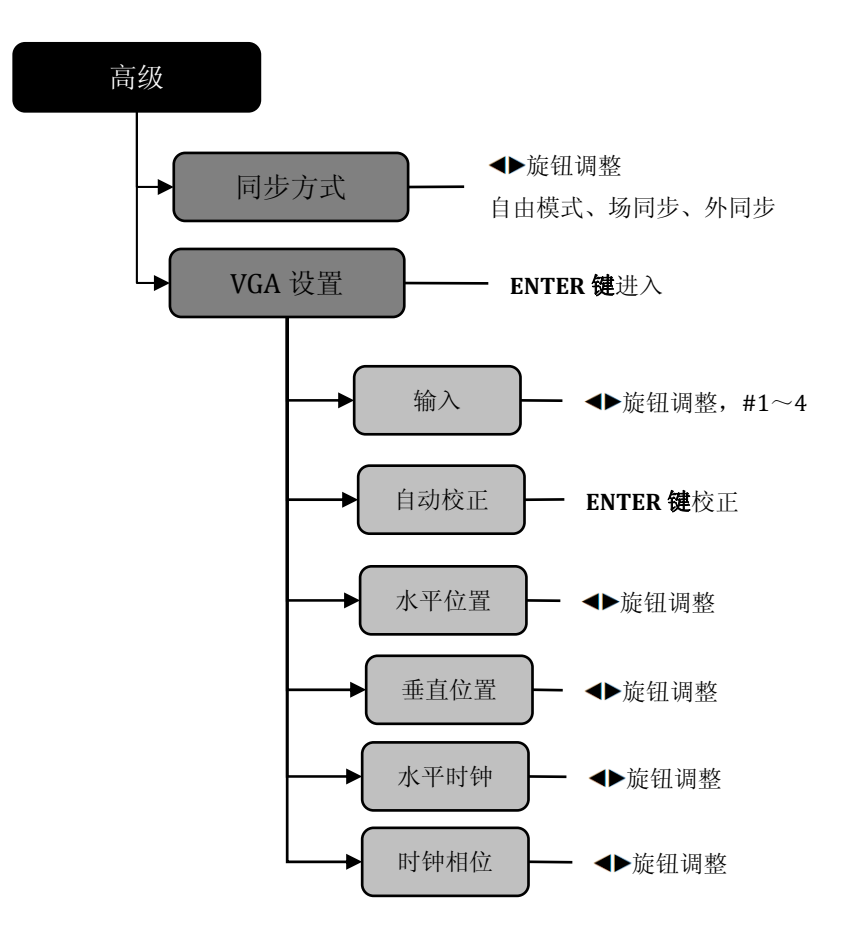

图 4‐10 系统菜单流程图

同步方式 一 同步方式有自由模式、场同步、外同步三种。自由模式是在单台 LVP‐8000 的设置,当使用到多台 LVP‐8000 进行拼接时,每台设备的同步方式都应 设置为场同步。当输入源提供外同步信号(一般为场同步信号)时,可以连接到外 同步输入端,再将同步方式设置为外同步。

**VGA** 设置 — 对每路输入的 VGA 自动校正或手动调整位置、时钟、相位参数。当用 户发现输入的 VGA 画面偏移时,可使用此菜单进行调整。

## 预设菜单

预设菜单是用来保存和调用场景模式的。通过储存和调用,可以快速地重建场景 参数,免去重复而又繁杂的设定。LVP‐8000 的预设保存时,是保存所有通道的预设 数据,调用预设时,可选择性地调用到输出。

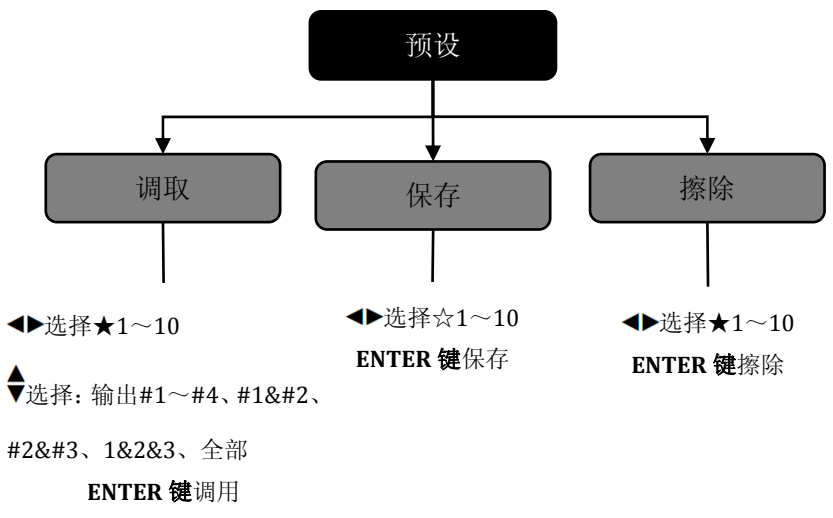

图 4‐11 预设菜单流程图

调取 一 在此菜单中可调取用户已保存的预设, ★表示存有预设, ☆表示没有预设。

调取前应使用旋钮◀▶选择已存好的预设★1~10,再使用♥旋钮选择目标通道输出 **#1**~**#4**,用户还可以通过 **ENTER** 键**+**INPUT 键区内 **1**,**2**,**3**,**4** 键组合来实现快捷 调用。

保存 一 用户可以在保存菜单保存当前的输出窗口、信源、图像颜色等参数作为预 设,★表示存有预设,☆表示没有预设。保存前应选择目标通道,可以选择节目或预 监,然后选择 1~10 组中的一个,按 **ENTER** 键保存。保存时,☆会自动填充成★, 以提示用户保存成功。

擦除 — 用使用 选择★1~10 中的数字,按 **ENTER** 键即可擦除预设数据。

## 系统菜单

系统菜单可以设置菜单系统语言,查看系统版本信息,整个系统菜单的复位。下 面图 4‐12 中展开了系统菜单下的子菜单及设置参数。

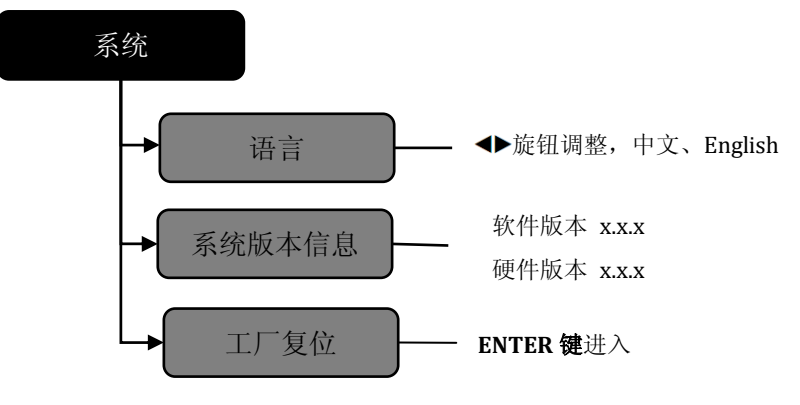

图 4‐12—系统菜单流程图

语言 — 在此菜单可以设置整个菜单系统包括默认循环菜单的语言,可以设置为中 文或英文。

系统版本信息 一 用户可以查看设备的软件版本和硬件版本。 工厂复位 一 将菜单内的所有用户参数恢复到出厂设置。

## 操作

针对常用功能,详细说明 LVP‐8000 的工厂复位、输出分辨率设置、输入源选择、 切换、输出窗口操作、调整亮度和对比度、预设场景的保存和调用。

```
工厂复位操作
```
在使用时,用户可能需要实施复位操作,以使机器复位到出厂状态。

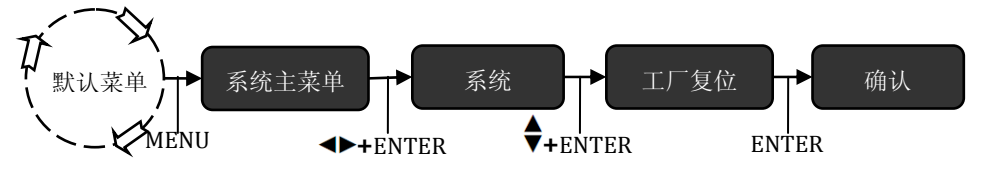

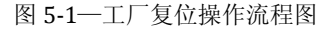

操作步骤:在默认菜单下,进入菜单系统中的工厂复位菜单(如图5‐1所示),按**ENTER** 键进行复位。

## 输出分辨率设置

分辨率设置分两个步骤,首先选择一个合适的分辨率,再精确调整每个分辨率输 出。

## **1**、选择合适的输出分辨率

LVP-8000 的#1~#4 输出使用同一个输出分辨率, 到系统菜单设置如下:

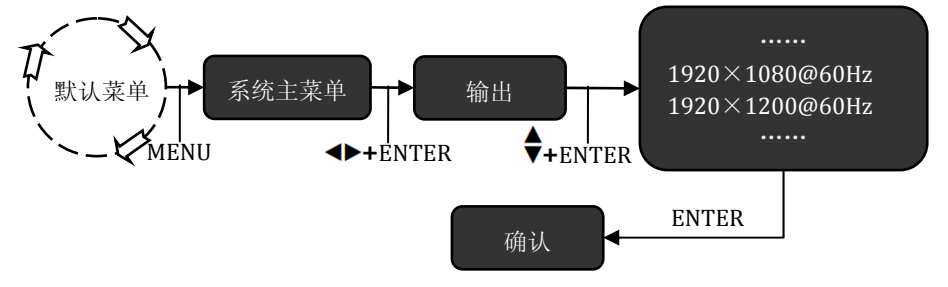

图 5‐2—修改输出分辨率流程图

操作步骤: 在默认菜单下,进入菜单系统中的输出菜单(如图 5-2 所示), 选择一组 合适的分辨率,按 **ENTER** 键确认。

### **2**、精确调整输出分辨率

根据每个接口输出分辨率不同,LVP‐8000#1~#4 输出分辨率可以独自修改, 通过操作按键即可实现。

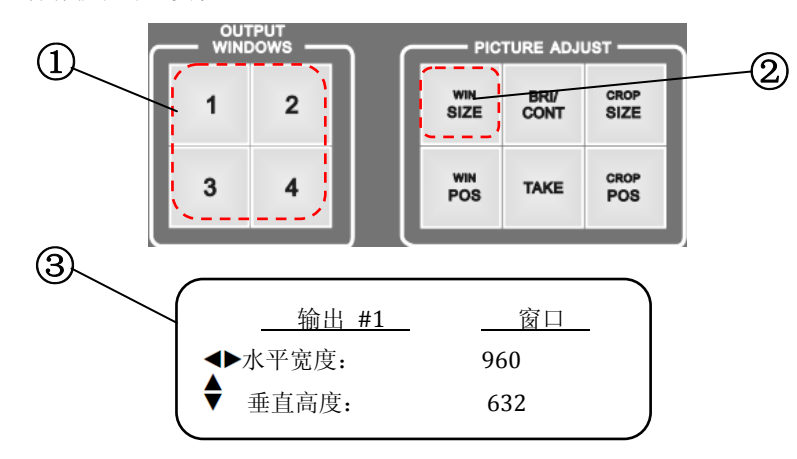

图 5‐3 精确调整输出分辨率

## 操作步骤:

 $(1)$ 选择 OUTPUT WINDOWS 按键区内的  $1 \sim 4$ , 此时, 被按下的键会亮起黄灯。 ②按 PICTURE ADJUST 的键区的 **WIN SIZE** 键,此时,LCD 屏进入调整窗口大小菜单。

③在窗口调整菜单中, 使用◆▶水平旋钮可以调整窗口的水平像素宽度, 使用◆垂直 旋钮可以调整窗口的垂直像素高度。

## 选择输入

LVP-8000 共有 4 个通道输入, INPUTS 按键区内的数字 1~4 对应输入接口的 INPUTS#1~#4,每个通道还可配置成 DVI、VGA、VID、SDI。信源是针对输出窗口 来选择的,先选择输出(OUTPUT WINDOWS 键区),再选择输入源。在使用 INPUT 键区前,应先设置每个通道的输入源。

## **1**、设置输入

LVP-8000 每个通道拥有 4 个物理接口(DVI、VGA、VID, SDI) 使用时可以全部 接入或部分接入,使用时,用户可通过菜单配置的方式来选择其中一个接口。

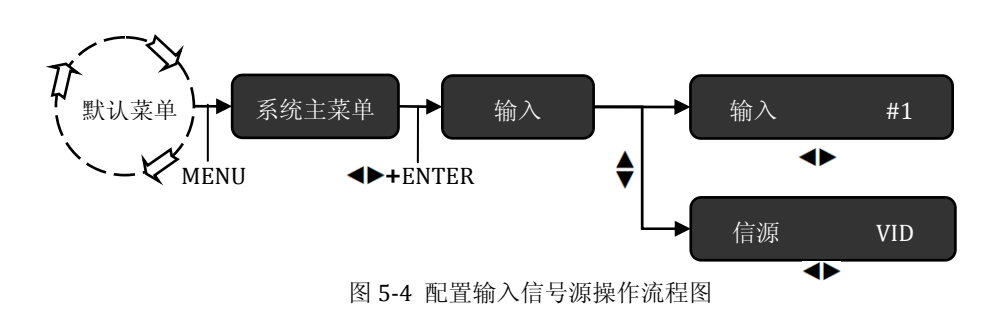

操作步骤: 如图 5-4 所示, 在主菜单的输入中, ◆大平旋钮先选择要设置的输入通 道#1~#4;再到信源处使用<▶水平旋钮选择 DVI、VGA、VID、SDI 即可。

## **2**、选择输入

LVP-8000 有 4 个输出通道, 每个通道都可以选择 INPUTS 内的 1~4 任意一个, 与矩阵相似,一个信源可以输出到一个或多个接口,使用非常灵活。

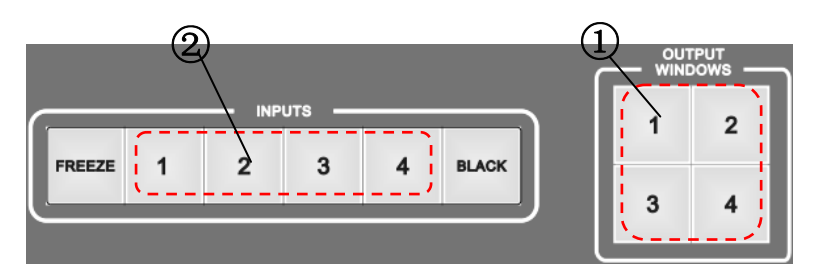

图 5‐5 选择信号源操作流程图

操作步骤:

①按下 OUTPUT WINDOWS 按键区内的 1~4 键中任意一键,此时,被按下的键会亮 起黄灯。

②按 INPUTS 按键区内的 1~4 中的任意一键,设备会即时输出。此时,被按下的键 会亮起黄灯。

## 预监与无缝切换的使用

 LVP‐8000 拼接器还带有自定义预监功能,被定义的预监与节目可以实现完美的无 缝切换。操作时,先进入预监切换状态,设置好预监和节目的对应关系,再按切换键 即可。

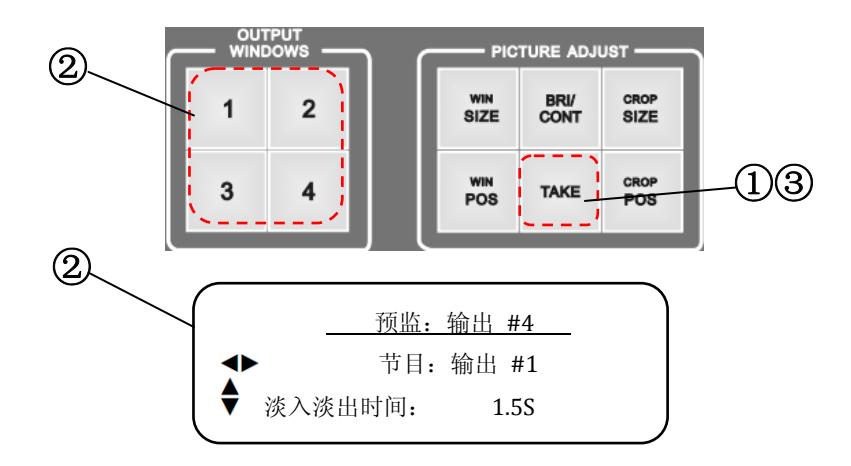

图 5‐6 预监与无缝切换操作流程

操作步骤:

①在默认菜单下,按 PICTURE ADJUST 键区内的 **TAKE** 键,进入②LCD 显示切换菜单 状态。

②在 LCD 屏的切换菜单中,按下 OUTPUT WINDOWS 键区内的 **1**~**4** 键中改变预监

通道, 使用◆旋钮改变节目通道, ◆旋钮调整淡入淡出时间。

③设置好预监和节目通道、淡入淡出时间后,按下 **TAKE** 键,即可实现无缝切换。

## 淡入淡出时间和预监切换方式设置

控制切换方式的设置有**淡入淡出时间和预监切换方式**。预监切换方式,有交换 和跟随两种,淡入淡出时间可设 0~5 秒,其设置方式如下:

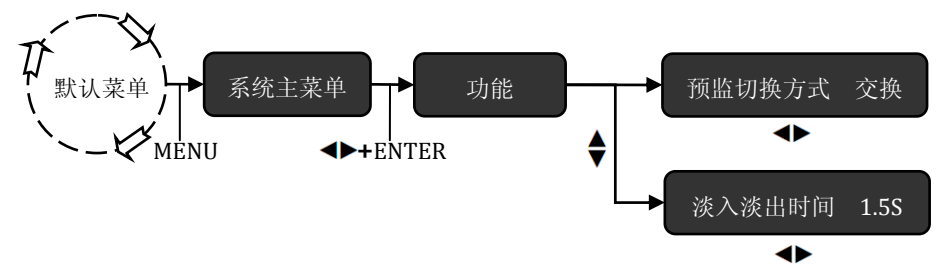

图 5‐7 设置淡入淡出时间和预监切换方式作流程图

操作步骤: 如图 5-7 所示, 在默认菜单下进入菜单系统中的功能菜单, 在预监切换方 式中,使用◆旋钮改变为交换或跟随,在淡入淡出时间中,◆龙鉅钮调整淡入淡出 时间 0~5S。

## 调整输出窗口位置

 根据需要,用户可能要对输出窗口的位置进行调整,调整可解决画面偏移 问题。其方法如下。

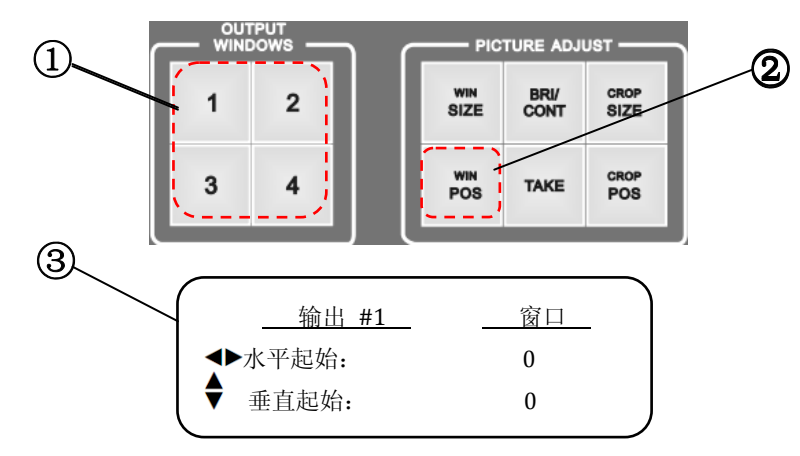

图 5‐8 调整输出窗口位置操作流程

操作步骤:

 $(1)$ 选择 OUTPUT WINDOWS 按键区内的  $1 \sim 4$ , 此时, 被按下的键会亮起黄灯。 ②按 PICTURE ADJUST 的键区的 **WIN POS** 键,此时,LCD 屏进入调整窗口大小菜单。

③在窗口调整菜单中,使用◆水平旋钮可以调整窗口的水平位置,使用◆ 垂直旋钮 可以调整窗口的垂直位置。

## 输出窗口的截取大小和位置

 输出窗口的截取,是将输入图像放大后截取部分画面显示。用户可以调整 截取比例和截取位置,下面是操作方法。

**1**、调整输出窗口的截取大小

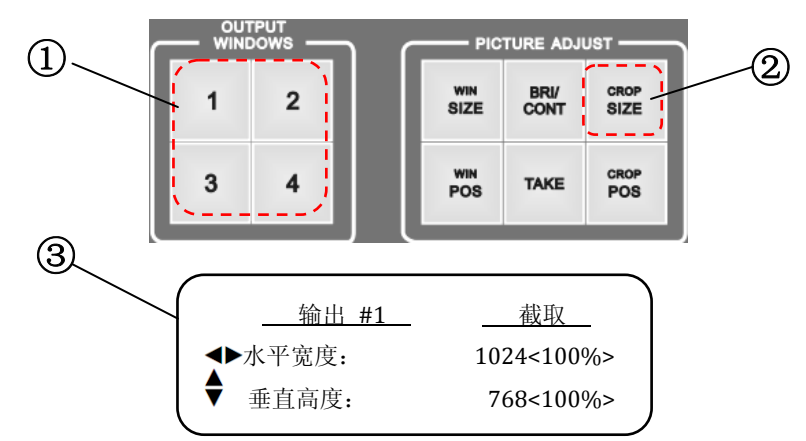

图 5‐9 调整输出窗口位置操作流程

操作步骤:

①选择 OUTPUT WINDOWS 按键区内的 **1**~**4** 键,此时,被按下的键会亮起黄灯。 ②按 PICTURE ADJUST 的键区的 **CROP SIZE** 键,此时,LCD 屏进入调整截取窗口大 小菜单。

③在截取调整菜单中,使用◆ 水平旋钮可以调整窗口的水平宽度,使用◆ 垂直旋钮 可以调整窗口的垂直高度。LCD 屏会显示放大百分比

### **2**、调整输出窗口的截取位置

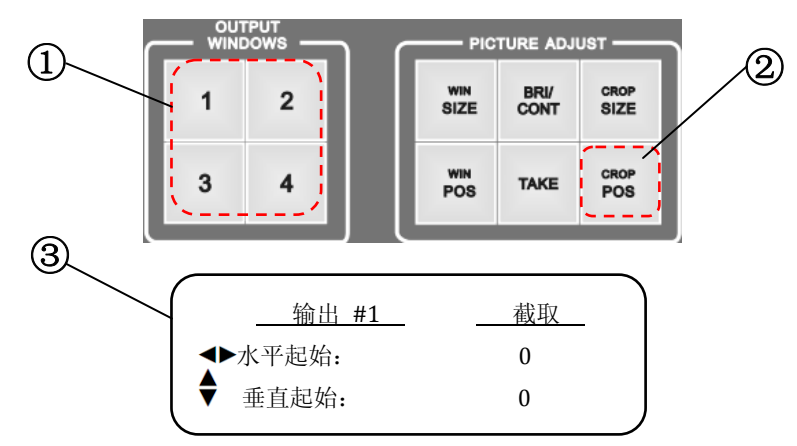

图 5‐10 调整输出窗口位置操作流程

操作步骤:

①选择 OUTPUT WINDOWS 按键区内的 **1**~**4** 键,此时,被按下的键会亮起黄灯。 ②按 PICTURE ADJUST 的键区的 **CROP POS** 键,此时,LCD 屏进入调整窗口截取位置 菜单。

③在窗口调整菜单中,使用◆水平旋钮可以调整窗水平起始像素,使用◆ 垂直旋钮 可以调整垂直起始像素。

## 输出窗口亮度和对比度

 根据现场的照明情况,用户可能要对图像亮度和对比度进行调整。LVP‐8000 拼接器的 4 个通道的亮度和对比度可以实现独立调整,调整方法如下。

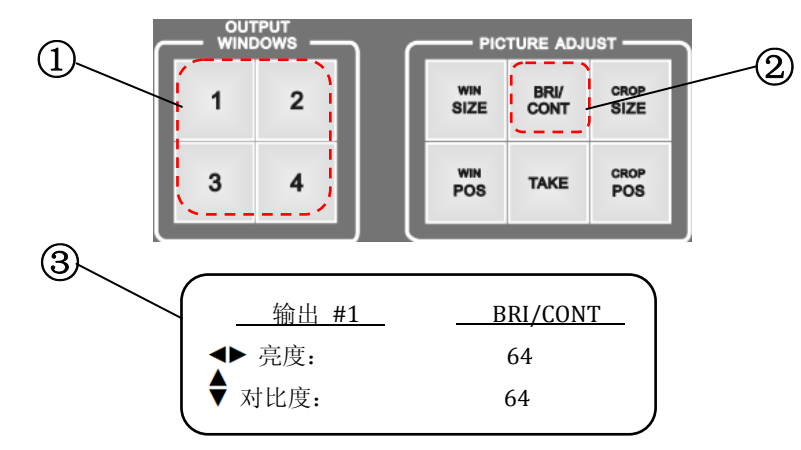

图 5‐11 调整亮度和对比度操作流程

## 操作步骤:

①选择 OUTPUT WINDOWS 按键区内的 **1**~**4** 键,此时,被按下的键会亮起黄灯。

②按 PICTURE ADJUST 键区的 **BRI/CONT** 键,此时,LCD 屏进入调整亮度和对比度 菜单。

③在窗口调整菜单中,使用<→水平旋钮可以调整当前窗口的亮度,范围是 0~127,

使用◆垂直旋钮可以调整当前窗口的**对比度**,范围是 0~127。

## 预设的保存和调用

## **1**、预设的保存

 预设的保存,需要进入系统菜单进行操作。保存的预设数据为当前所有通道的 输入源、输出图像大小和位置、拼接状态等。操作如下如图 5-12 所示,进入预设的 保存菜单。

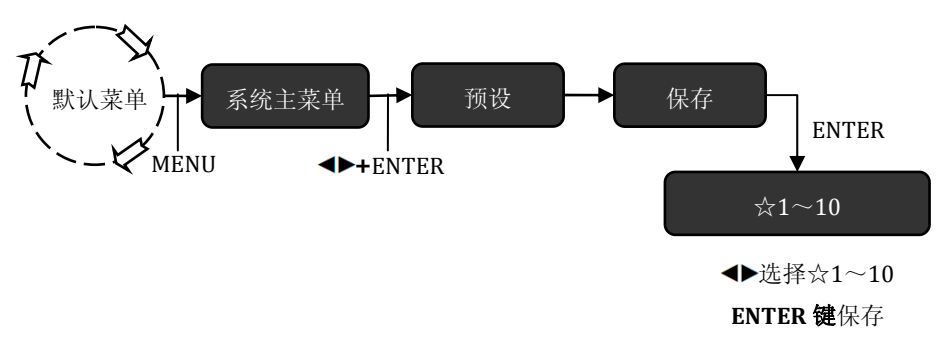

图 5‐12 预设的保存操作流程图

操作步骤:

如图 5‐12 所示,在默认菜单下进入菜单系统中的预设菜单, 选择☆1~10,**ENTER** 键保存。保存后的预设数字对应的☆会被填充为★。

### **2**、预设的调用

 预设的调用有两种实现方式,一是菜单调用,二是使用快捷组合键调用。两者 区别在菜单内的预设调用可以调出所有预设,快捷组合键调用只能调出 1~4 组预设。 菜单预设调用:

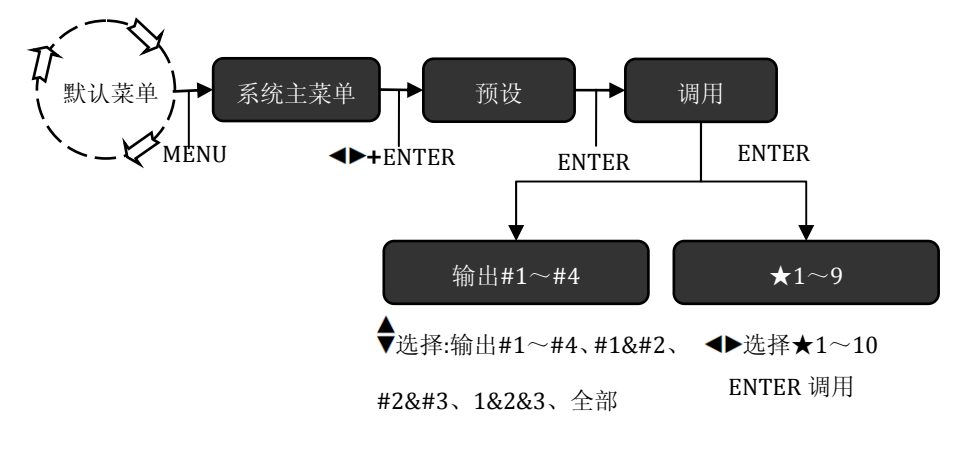

图 5‐13 预设的调用操作流程图

操作步骤:

如图 5-12 所示, 在默认菜单下进入菜单系统中的预设菜单, 进入预设的调用菜单,

用◆旋钮来选择要调出到的输出通道, <>选择★1~10 即被调用。

组合键预设调用:

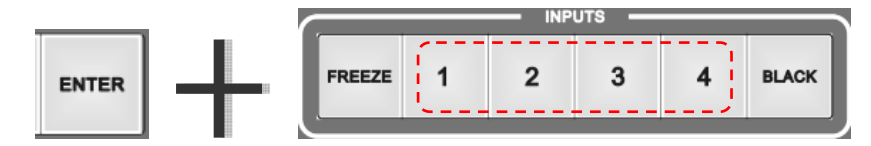

图 5‐14 预设的组合键调用操作流程图

操作步骤:

先按 **ENTER** 键再按 INPUTS 按键区的 **1**~**4** 键,共可调用 4 组预设。

提示: 如果当前输出分辨率与预设的分辨率不同时, LVP-8000 的 LCD 显示屏会提 示用户"分辨率不同不允许调用预设"。

## 拼接的设置和应用

LVP-8000 的拼接功能简单而实用,只要到系统的拼接菜单中操作即可。拼接分 为等分拼接和不等分拼接。等分拼接,是拼接的视频墙各部分水平像素和垂直像素 都相等;不等分拼接,是视频墙的各部分像素可能不相等。下面以 LED 视频墙的等 分拼接和不等分拼接为例进行说明。

## **1**、**LED** 视频墙 **2x2** 等分拼接应用实例

#### 表 5‐1 现有的设备和相关参数

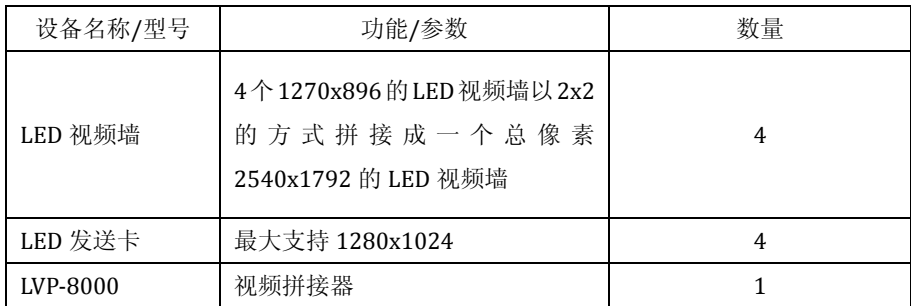

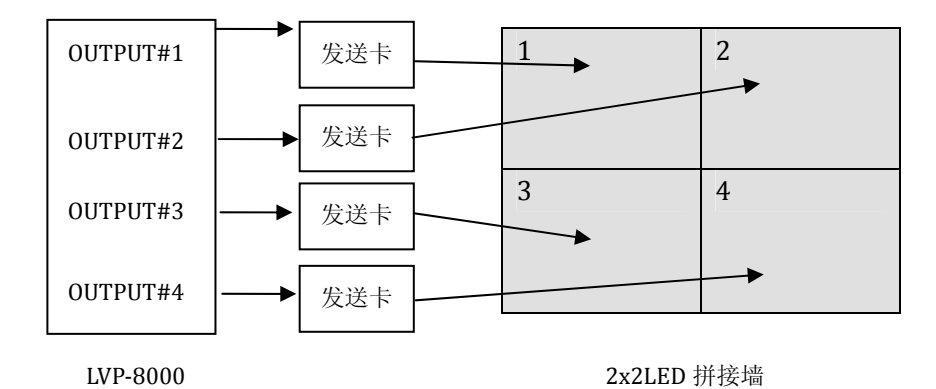

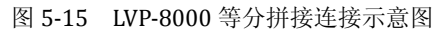

操作步骤:

①连接

连接好 LVP‐8000、4 个 LED 发送卡、4 部分 LED 视频墙。LVP‐8000 的 4 路 DVI 输出分别连接到 LED 发送卡上, LED 发送卡使用 CAT5 网线连接到 各部分拼接墙上。4 部分的 LED 视频墙应连接成独立的单屏。

②设置发送卡

分别设置 4 个发送卡的并发送相关参数使 4 部分拼接墙能独立工作。关于 发送卡的详细操作说明,请参考发送卡厂商提供的使用手册。

③设置输出分辨率

选择 LVP‐8000 输出分辨率为 1280x1024,并调整 OUT#1~#4 的分辨率 为 1270x896。

## ④选通信号源

选通 LVP-8000 各路信号源, 将 4 个输出选择同一个输入源。 ⑤设置 LVP‐8000 的拼接菜单

输出#1 拼接方式:等分拼接 拼接位置:1 水平拼接单元: 2 垂直拼接单元: 2

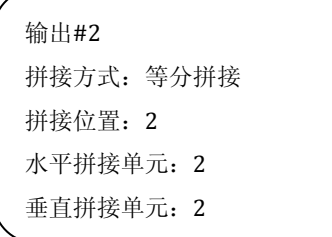

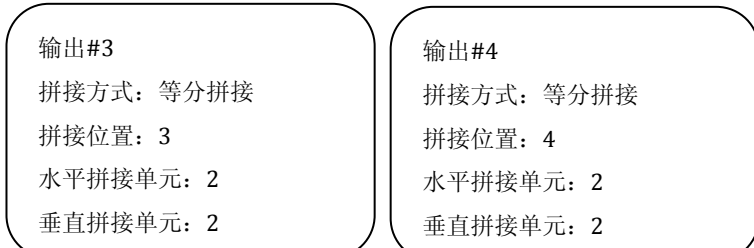

提示: 根据输出连接的不同,拼接设置中的拼接位置也要作相应的更改。

## **2**、**LED** 视频墙不等分拼接应用实例

| <b>△△ &gt; 4  ◇□ □ □ ○○ □</b> □□□□ △ ◇ ◇△ |                |    |
|-------------------------------------------|----------------|----|
| 设备名称/型号                                   | 功能/参数          | 数量 |
| LED 视频墙                                   | 屏 1: 1152x1024 | 2  |
|                                           | 屏 2: 960x1024  |    |
|                                           | 水平总像素 2112     |    |
|                                           | 垂直总像素: 1024    |    |
| LED 发送卡                                   | 最大支持 1280x1024 | 2  |
| LVP-8000                                  | 视频拼接器          |    |

表 5‐2—现有的设备和相关参数

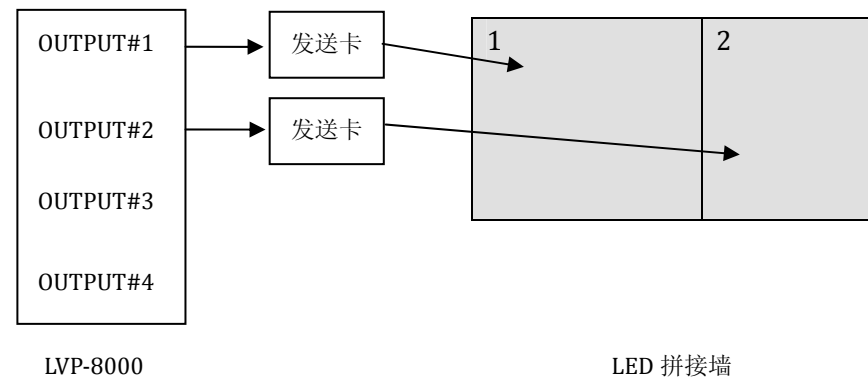

图 5‐15 LVP‐8000 不等分拼接连接示意图

操作步骤:

①连接

连接好 LVP‐8000、2 个 LED 发送卡、2 部分 LED 视频墙。LVP‐8000 的 OUTPUT#1 和 OUTPUT#2 分别连接到 LED 发送卡上,LED 发送卡使用 CAT5 网线连接到各部分拼接墙上。各部分的 LED 视频墙应连接成独立的 单屏。

②设置发送卡

分别设置 2 个发送卡的并发送相关参数使拼接墙能独立工作。关于发送卡 的详细操作说明,请参考发送卡厂商提供的使用手册。

③设置输出分辨率

选择 LVP‐8000 输出分辨率为 1280x1024,并调整 OUT#1 分辨率为 1152x1024 和 OUT#2 的分辨率为 960x1024。

④选通信号源

选通 LVP-8000 各路信号源, 将 OUTPUT#1 和 OU'TPUT#2 个输出选择同 一个输入源。

⑤设置 LVP‐8000 的拼接菜单

输出#1 拼接方式:不等分拼接 水平总宽度:2112 垂直总高度:1024 水平拼接起始:0 垂直拼接起始:0

输出#2 拼接方式:不等分拼接 水平总宽度:2112 垂直总高度:1024 水平拼接起始:1152 垂直拼接起始:0

提示: 根据输出拼接连接的不同,拼接设置中的起始位置也要作相应的更改。

## 规格

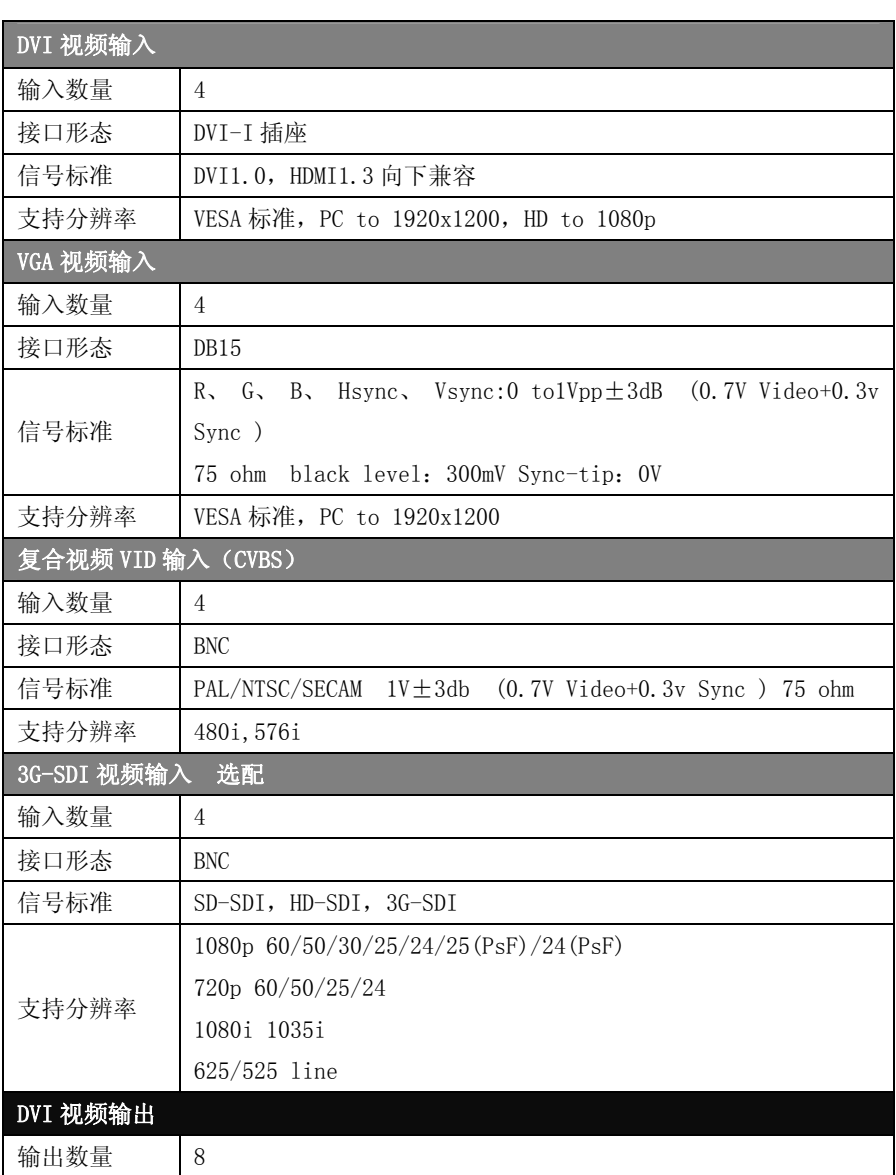

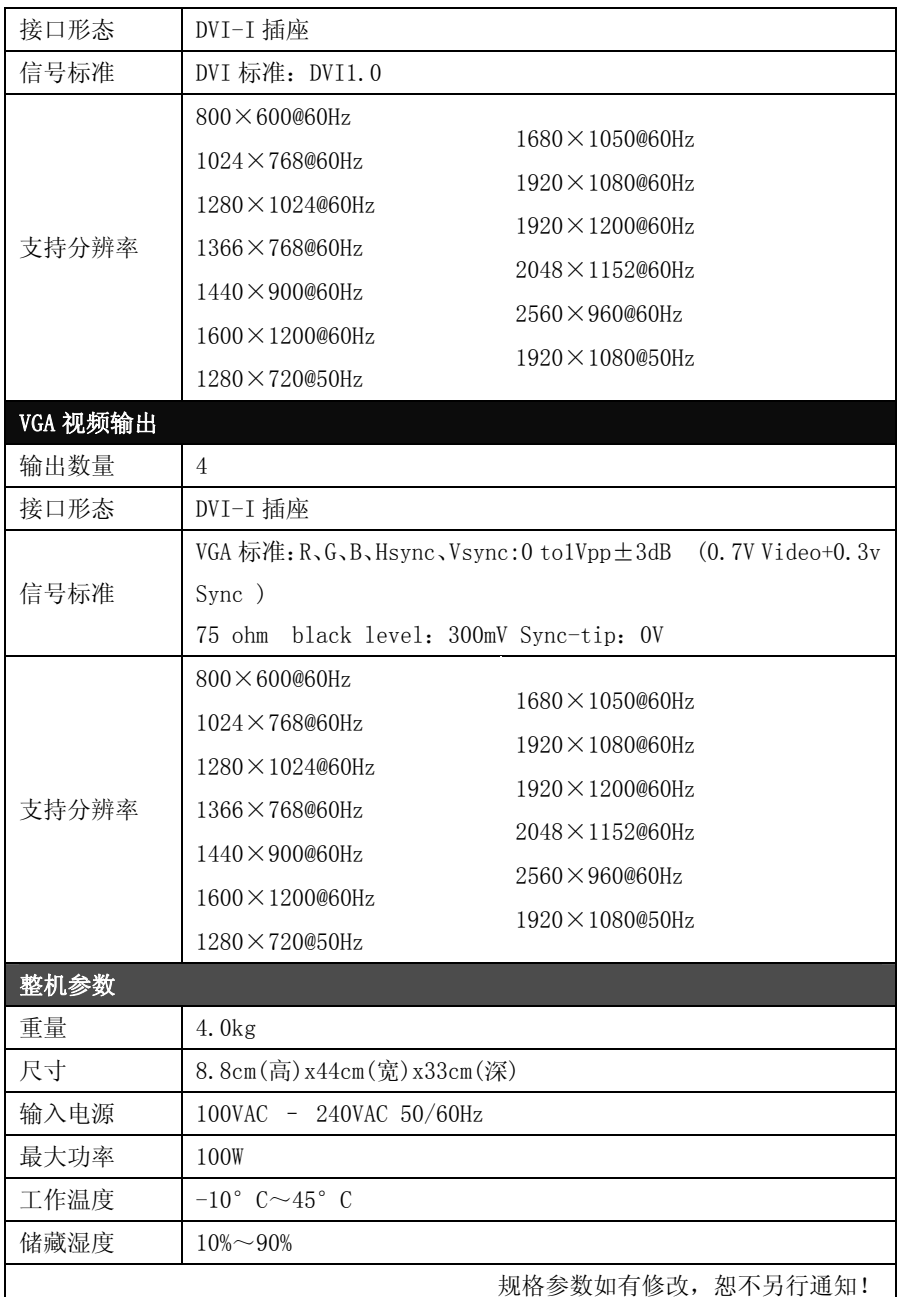

## 故障排除

在安装或使用过程中,可能会遇到问题,用户可按以下步骤尝试去排除故障。如 无法仍无法解决,可与当地的经销商联系。

- z 设备无图像,指示灯不亮 检查电源是否接触不良,电源开关是否打开
- 按键面板 LCD 屏有显示, 但无图象输出 检查是否正确连接信号 检查设备是否支持该分辨率和刷新频率 进行工厂复位
- VGA 画面不满屏或偏移

检查 VGA 线是否合格或过长 到菜单中:系统→VGA 设置→自动调整,执行 VGA 自动调整 到 VGA 设置中手动调整画面位置

## ● HDMI/DVI 输出画面不满屏

重设设备输出分辨率 检查 PC 或笔记本输出分辨率是否与拼接器接收到的分辨率相同 检查桌面壁纸是否过小

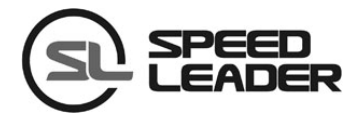

行业销售及服务热线: 400-6286-959

 $\bigoplus$ 深圳市杰思创科技有限公司

SHENZHEN SPEEDLEADER TECHNOLOGY CO.,LTD. 电话: 0755-26588939 传真:0755-26586619 邮编:518052

地址: 深圳市南山区马家龙工业区78栋6楼 http://www.speedleader.cn